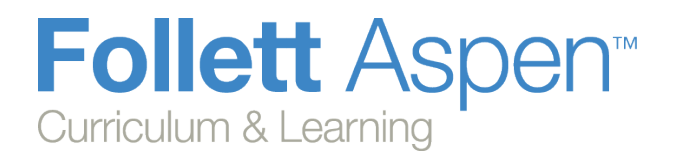

#### *Enhancements to*

*Aspen Curriculum & Learning*

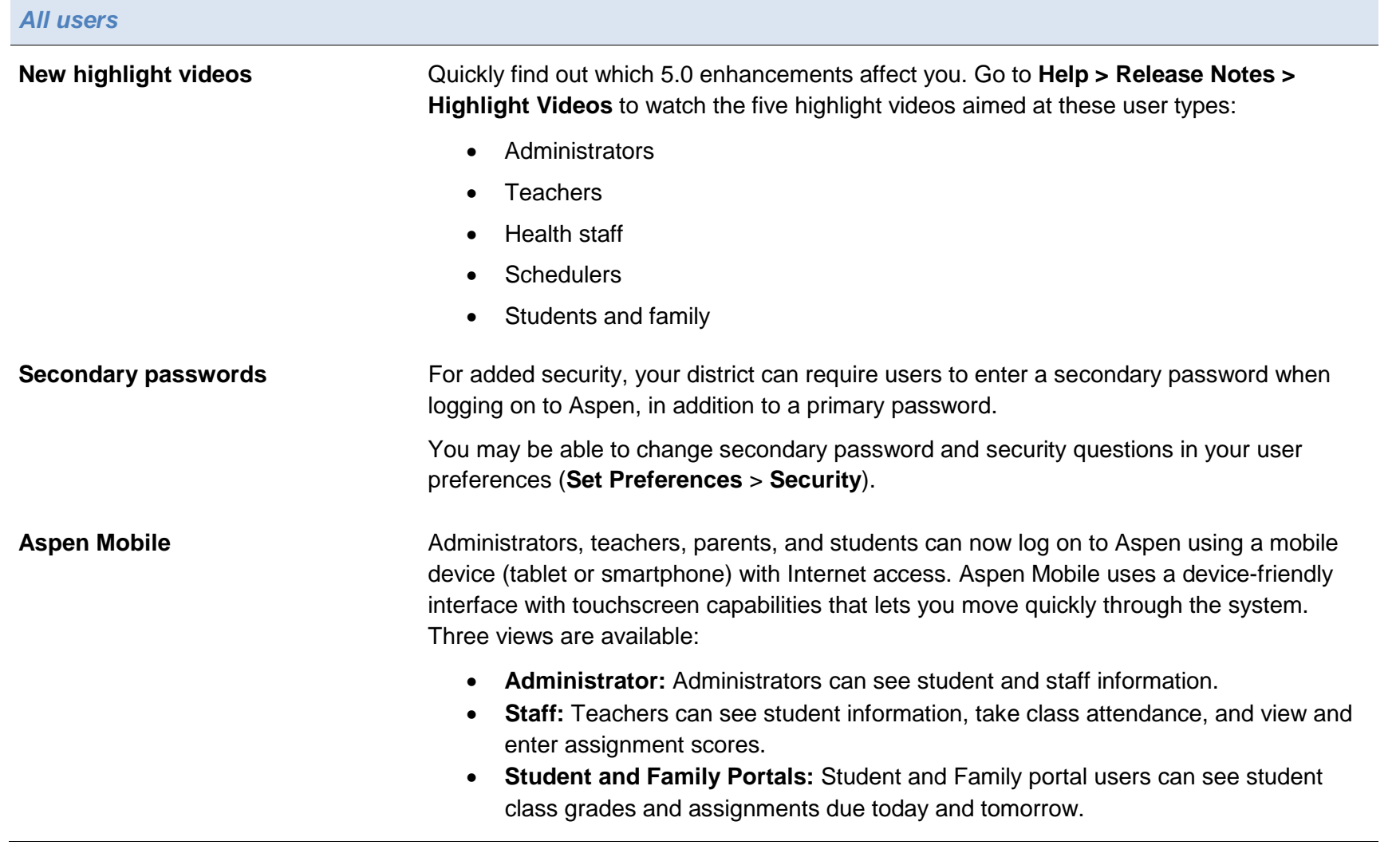

Aspen is marketed by X2 Development Corporation, a wholly owned subsidiary of Follett Software Company.

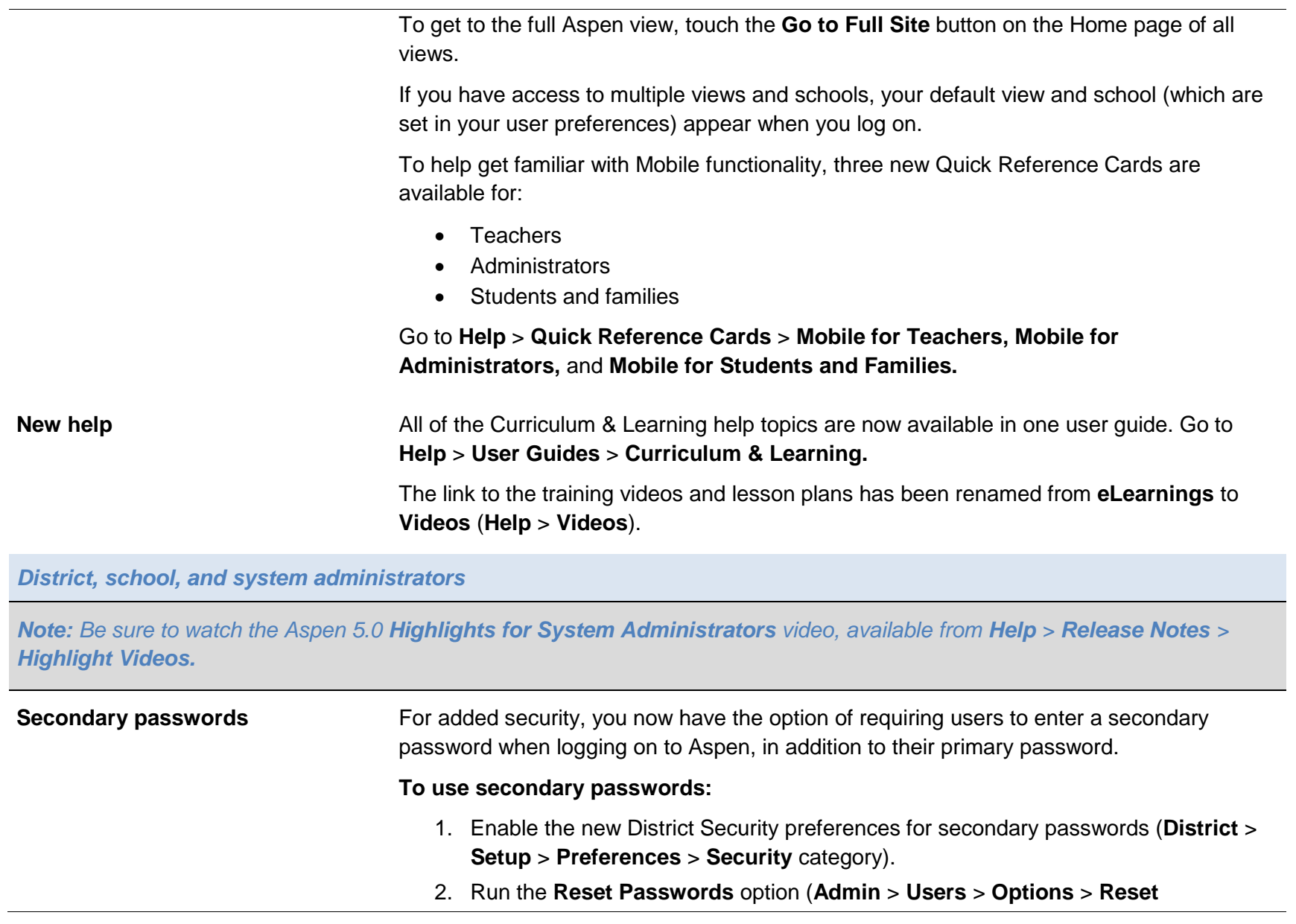

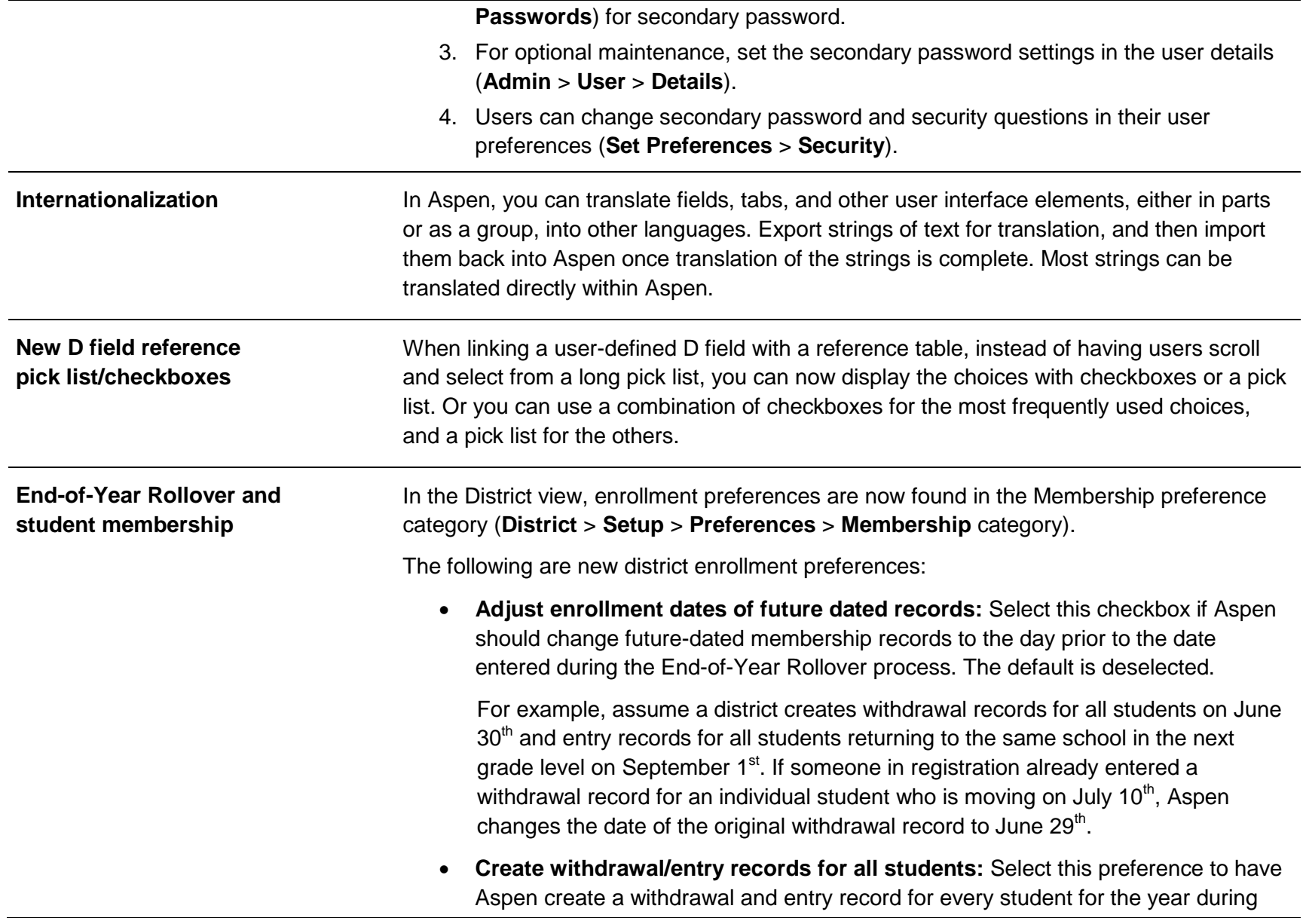

Step 3 of the End-of-Year Rollover. The default is deselected.

If selected, the new **Withdraw and enroll students not changing schools** section appears on Step 3 of the End-of-Year Rollover wizard:

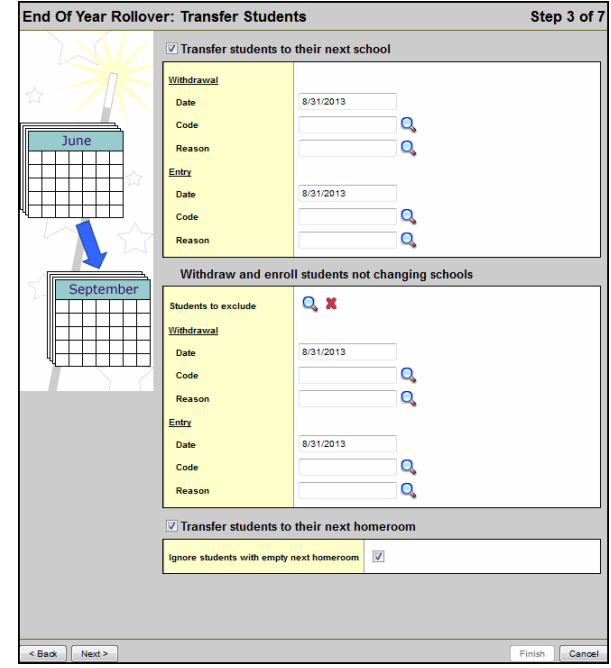

You can select a snapshot of students that will not be promoted, and then select withdrawal and entry dates, codes, and reasons for the students who will be returning to the same school in the next grade level.

*Note: The snapshot of students who will not be promoted defaults as the snapshot selected on Step 4 of the wizard.*

For example, you might want to create a withdrawal record for each student at the end of Grade 9 and an entry record for each of those students entering Grade 10 in the same high school.

• **Prevent editing enrollment dates:** Select **Create withdrawal/entry records for all students** to prevent users from editing enrollment dates that appear in the new **Withdraw and enroll students not changing schools** section on Step 3 of the End-of-Year Rollover wizard. The default is deselected.

Step 5 of the End-of-Year Rollover wizard now contains the *Withdraw selected students* section, which lets you completely withdraw students in the snapshot selected. Select to disable related user accounts and clear the values in the 'next school' fields for those students. This might be used to withdraw students who attended the district for a short time, such as exchange students.

#### **Standards-based grading capabilities**

Enhanced standards-based grading capabilities let teachers align each assignment in their gradebooks to one or more report card standards (rubric criteria). Then, teachers can enter scores and track student progress for each report card standard:

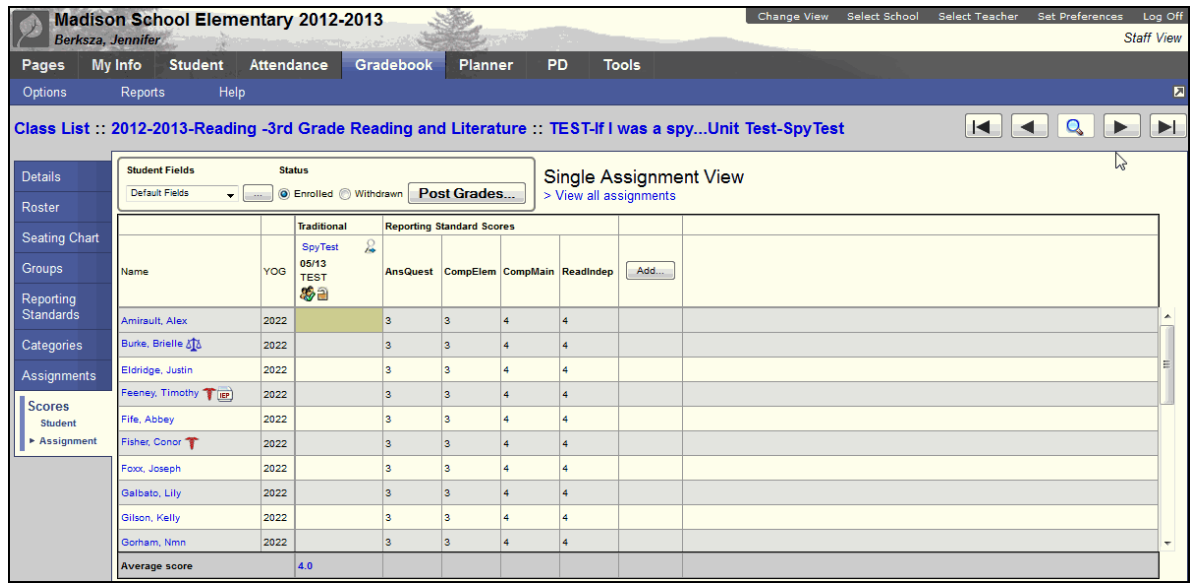

Aspen uses these standards (rubric criteria) scores for assignments to calculate the endof-term trend averages (using power law trending) and traditional averages for each reporting standard:

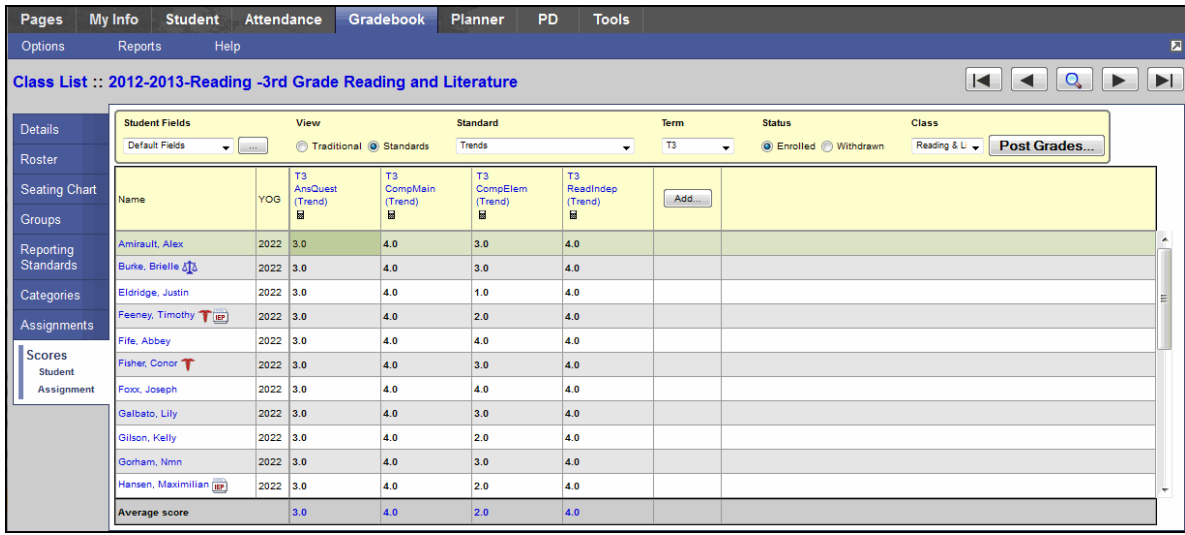

For informational purposes, each rubric criterion can be aligned with learning standards, such as standards from your district; or, if the district uses Aspen Curriculum & Learning, Common Core standards as provided by a subscription to Academic Benchmarks. When teachers align an assignment to a reporting standard (rubric criteria), the learning standards aligned to the reporting standard are automatically linked to the assignment, too.

Administrators can align learning standards to rubric criteria using the new **Standards** subtab on the Rubric Criterion dialog box (District view, **Assessment** > **Rubric Library**).

After administrators create rubrics and their criteria, they align the rubric with a course (School view, **Schedule** > **Courses**).

Then, to have the rubrics associated with courses appear on the **Reporting Standards** side-tab in the teachers' gradebooks, administrators use the new Prepare Reporting Standards Grading wizard (School view, **Grades** > **Grade Input** > **Options**).

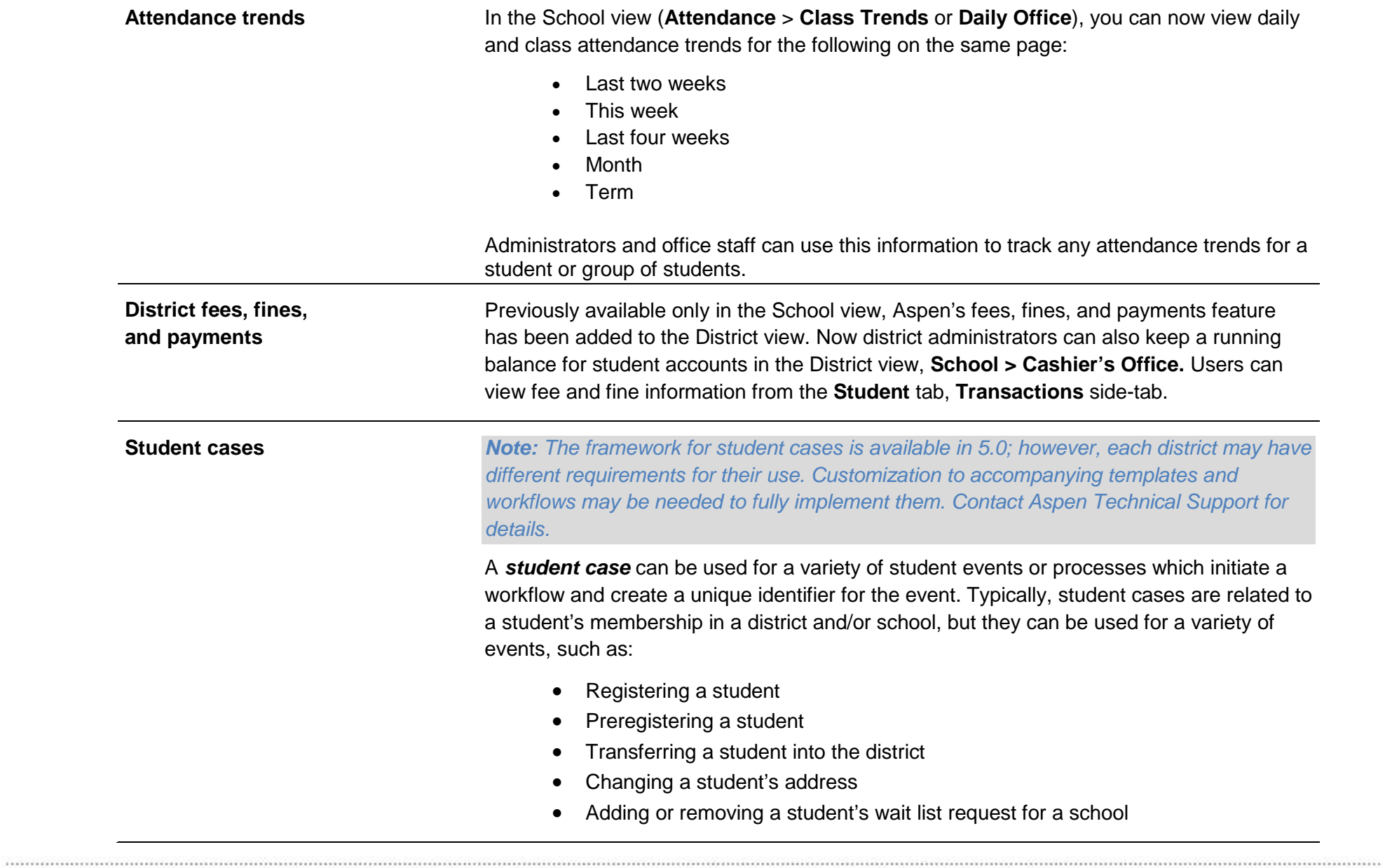

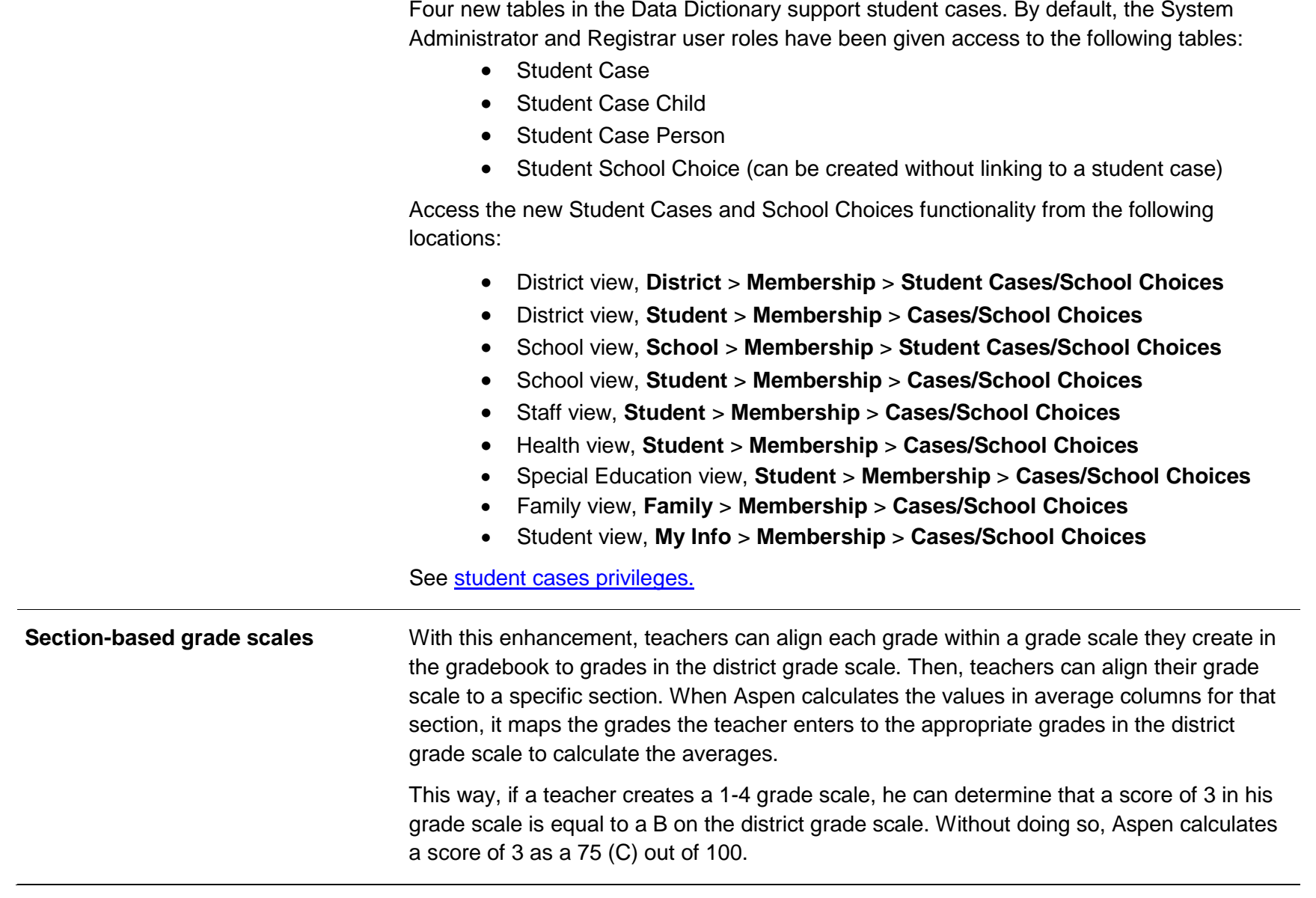

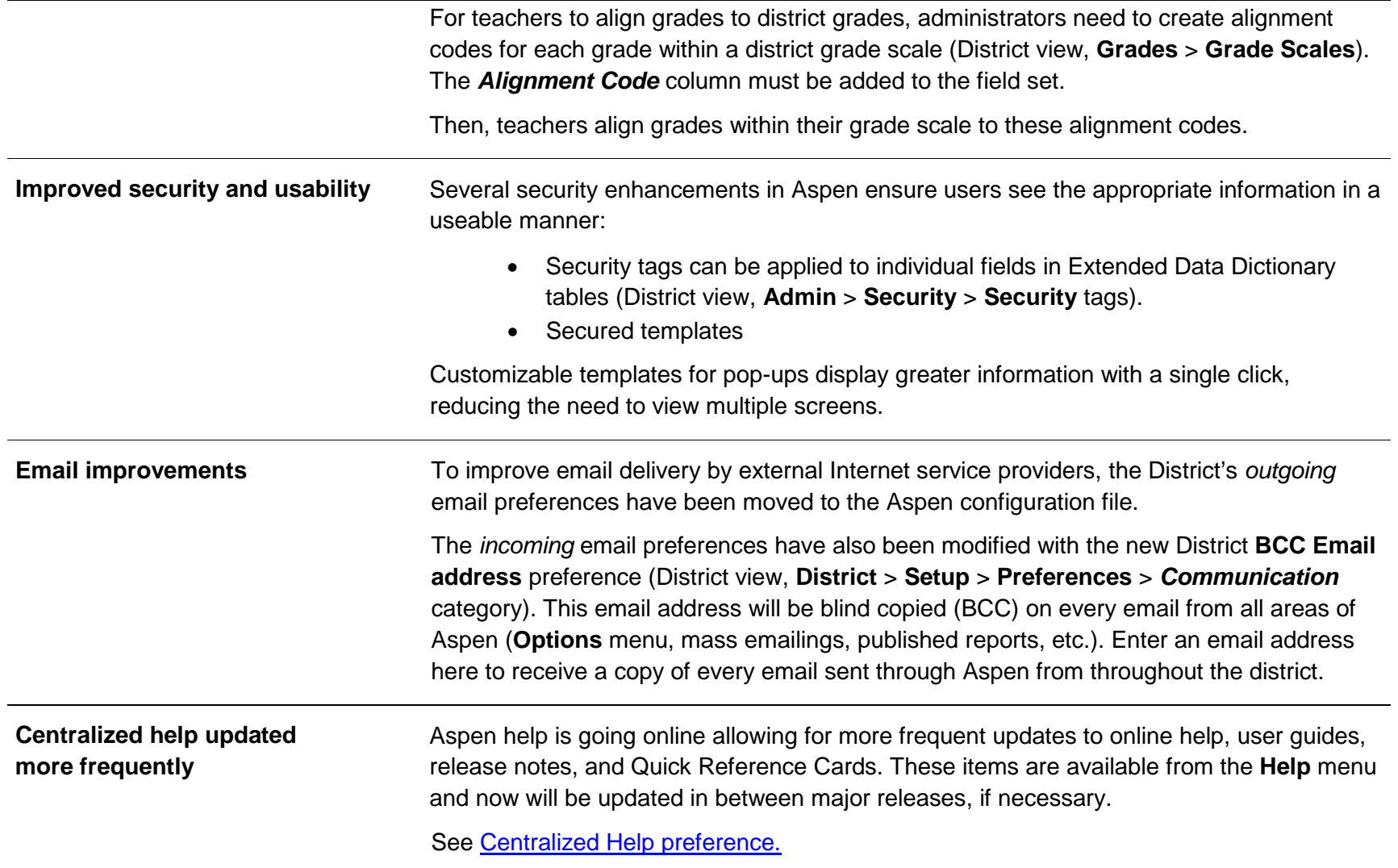

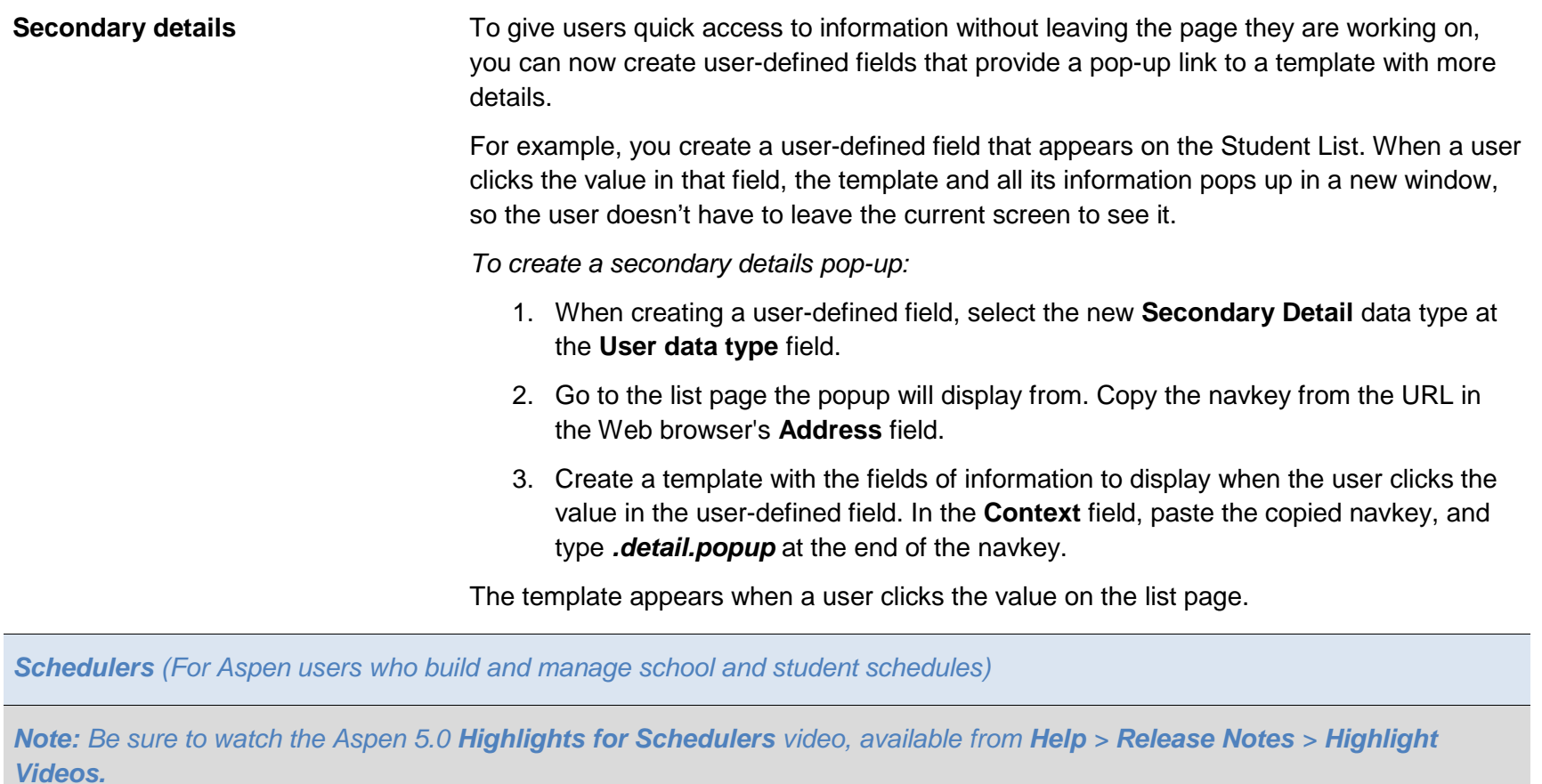

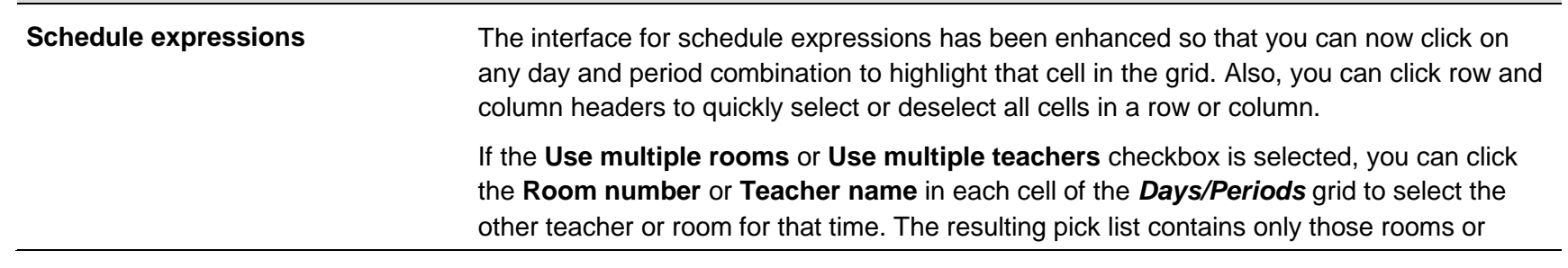

teachers that are available during that time. Click the **Show all rooms** or **Show all staff** checkbox to include all rooms and teachers, even if they are not available during that time.

**Schedule patterns In addition to** *Simple* **and** *Compound* **patterns, schools can now create** *Component-based* **<b>Component** schedule patterns. Component-based schedule patterns are compound patterns in which each component, or period/day possibility, can float.

> For example, a school might create a pattern in which a course must meet a total of five times during a cycle in the *Days/Periods* grid. Then, click **Add** to move the pattern to the *Components* grid. When **Preview Arrangements** is clicked, the *Days/Periods* grid continually displays all of the options Aspen will consider for courses with these components.

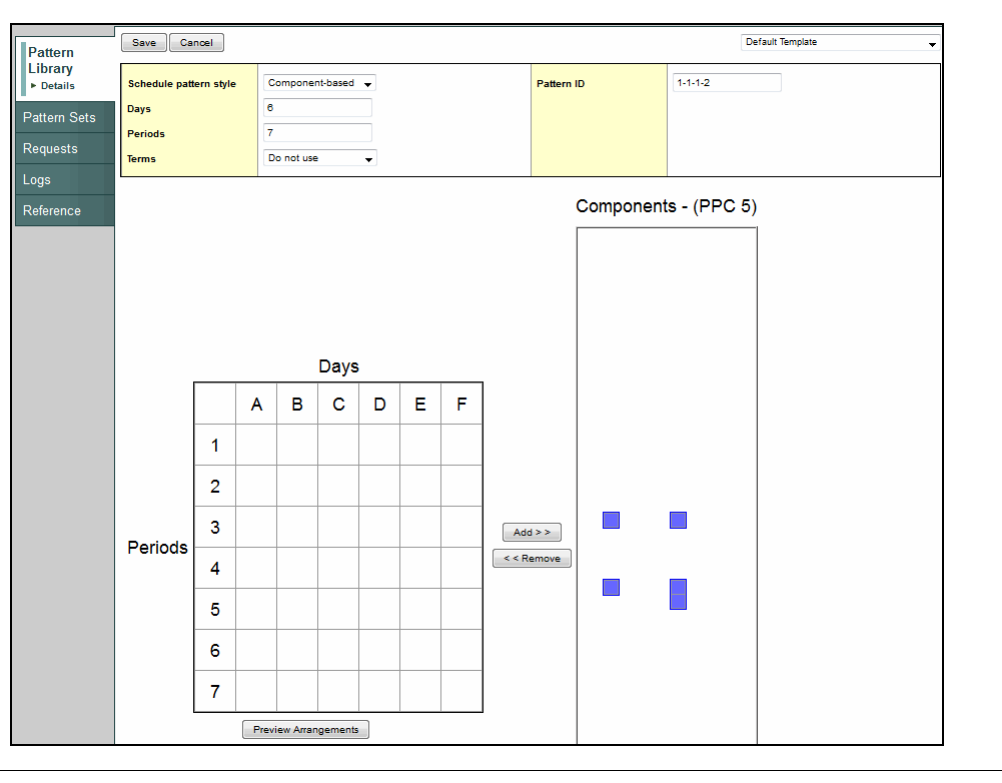

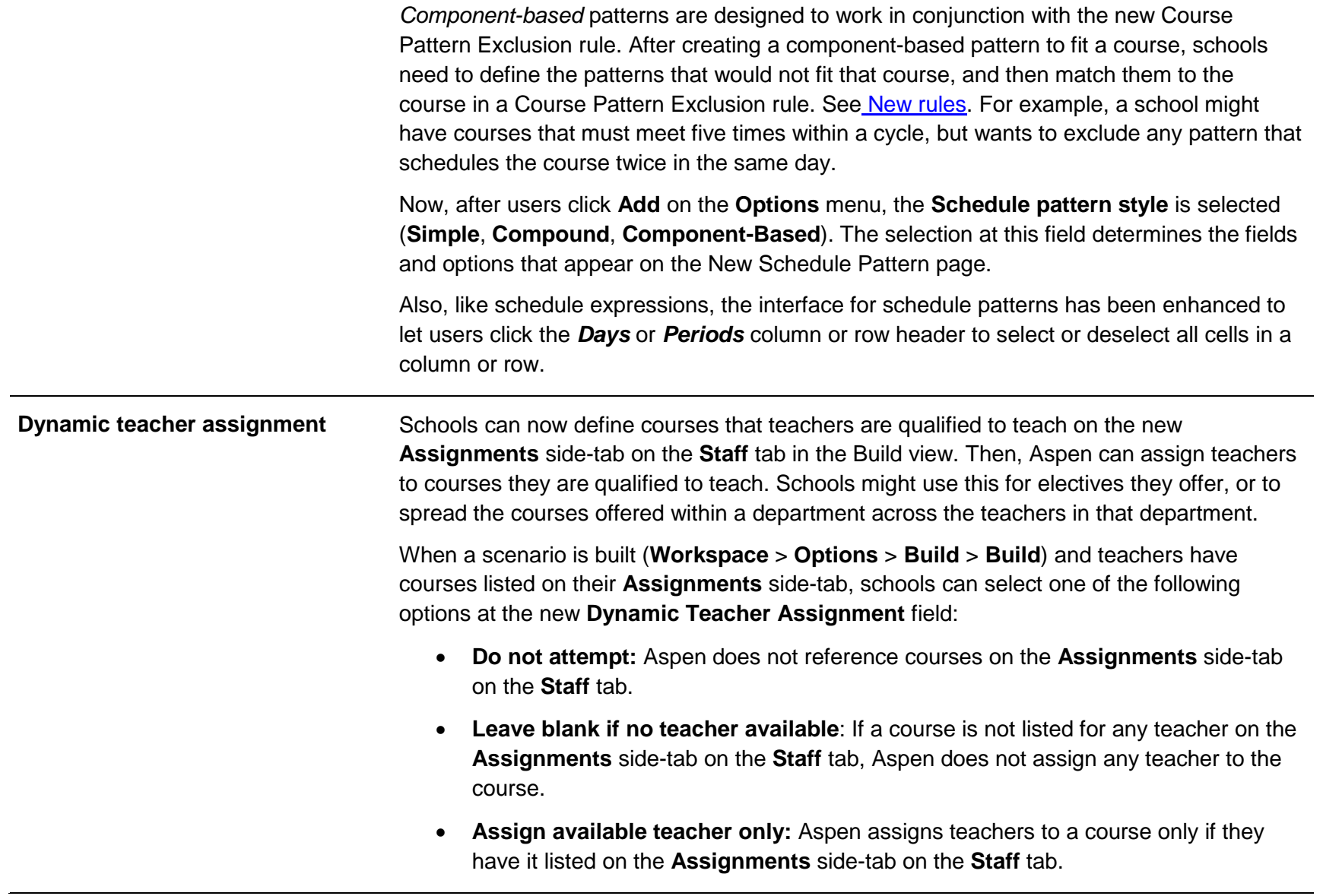

<span id="page-12-0"></span>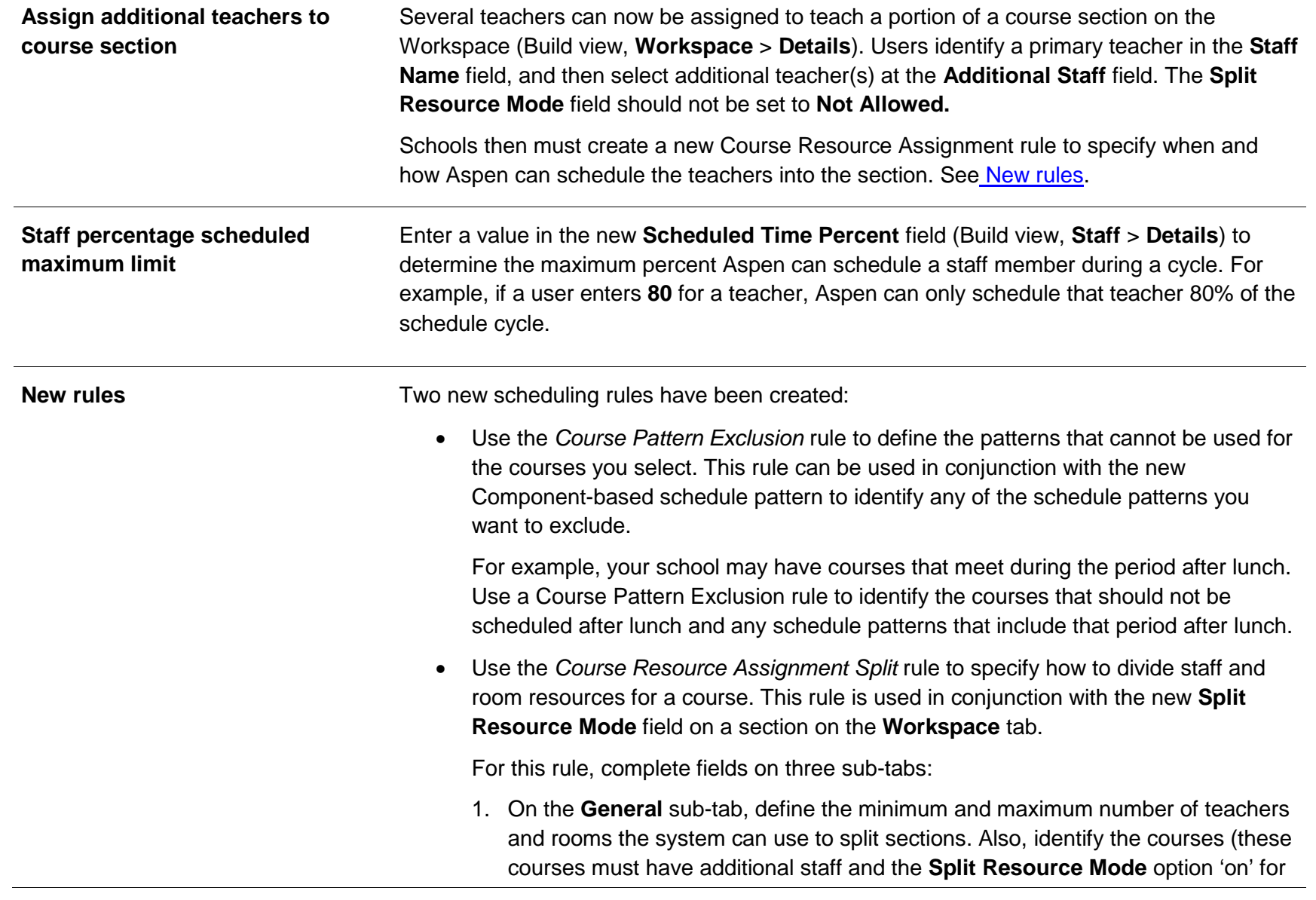

the sections of the course). For example, two courses and their sections of freshman English can be split between two teachers, and two rooms.

2. Then, on the **Patterns** sub-tab, add the possible schedule patterns for the course sections, and determine how resources (teachers and rooms) should be split within each possible pattern:

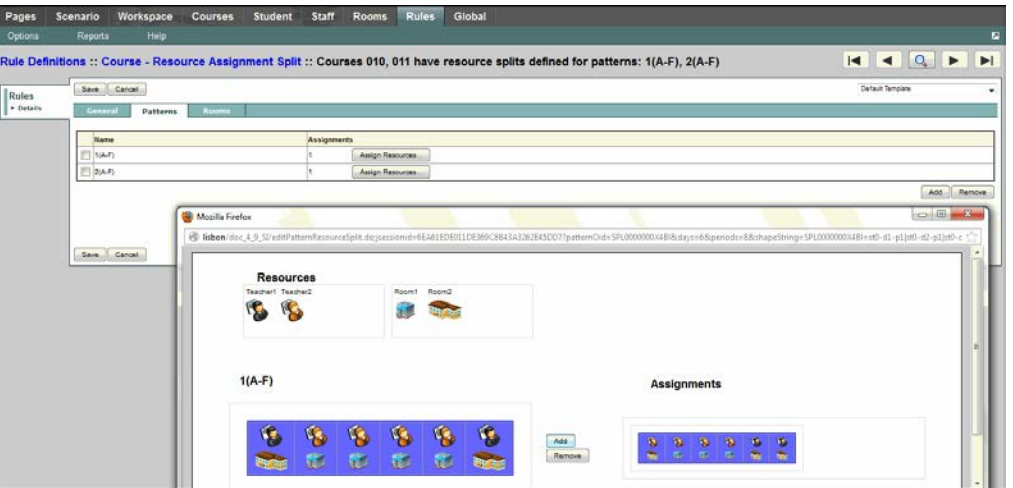

Drag and drop teacher resources and room resource combination possibilities into the pattern, and click **Add** to add them to the *Assignments* box for the course.

3. Lastly, on the **Rooms** sub-tab, specify lists of rooms the system can possibly schedule the split sections in.

*Note: If rooms are not specified on the Rooms sub-tab, Aspen uses the standard room assignment hierarchy.* **New Room Matrix view** Now, in the School and Build views, the Room Matrix view is available. Use either the standard list of courses assigned to a room, or click **Matrix view** to see the courses assigned to the room in a grid format. *Note: The list view contains all courses with the room identified as the preferred room for* 

888.244.1366 781.903.1000 [www.FollettSoftware.com/Aspen](http://www.follettsoftware.com/Aspen) © 2013 Follett Software Company.

*the course. The matrix view displays only courses actually scheduled into the room.*

#### *Teachers*

.................

*Note: Be sure to watch the Aspen 5.0 Highlights for Teachers video, available from Help > Release Notes > Highlight Videos.*

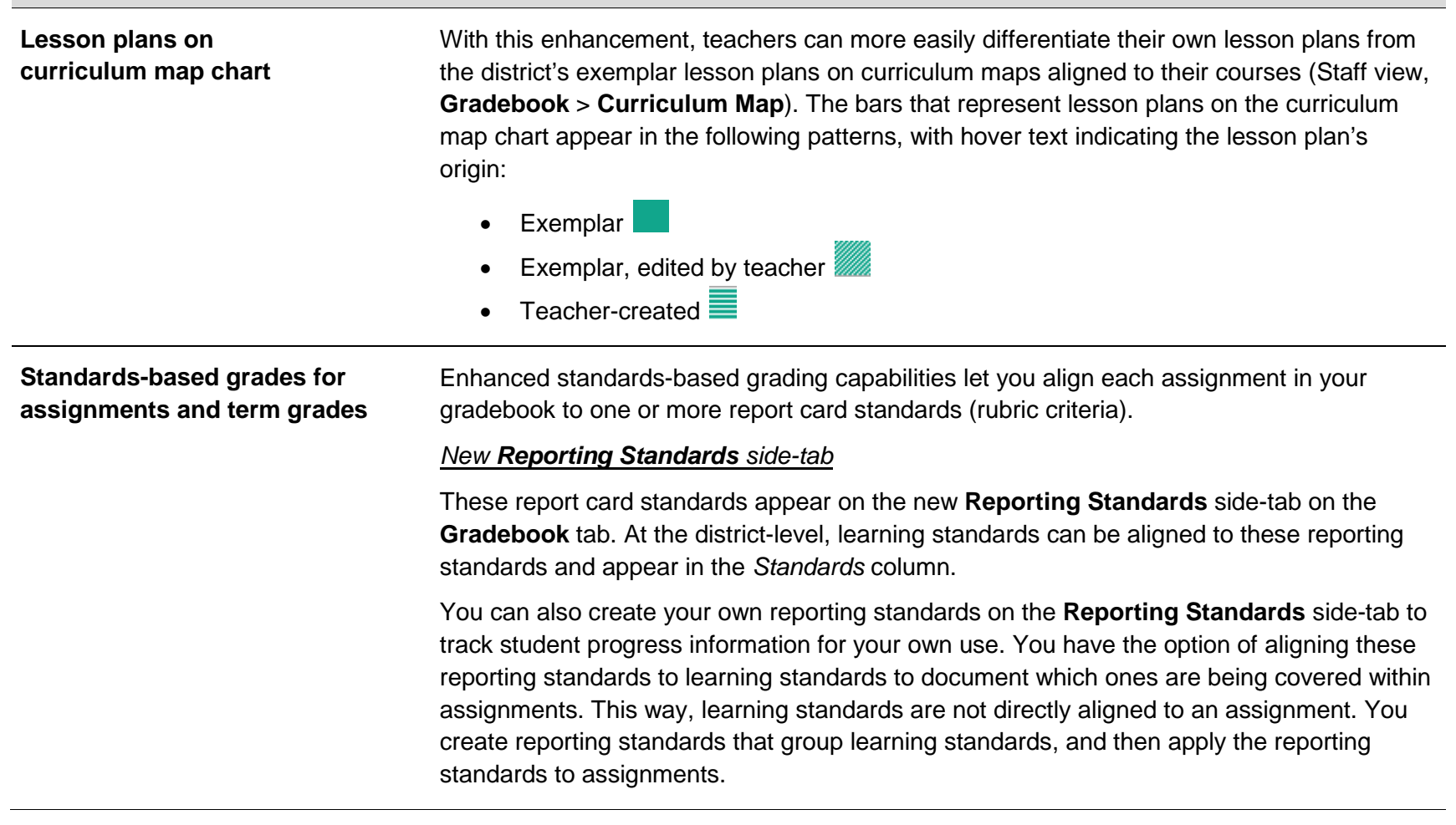

You can enter scores and track student progress for each report card standard.

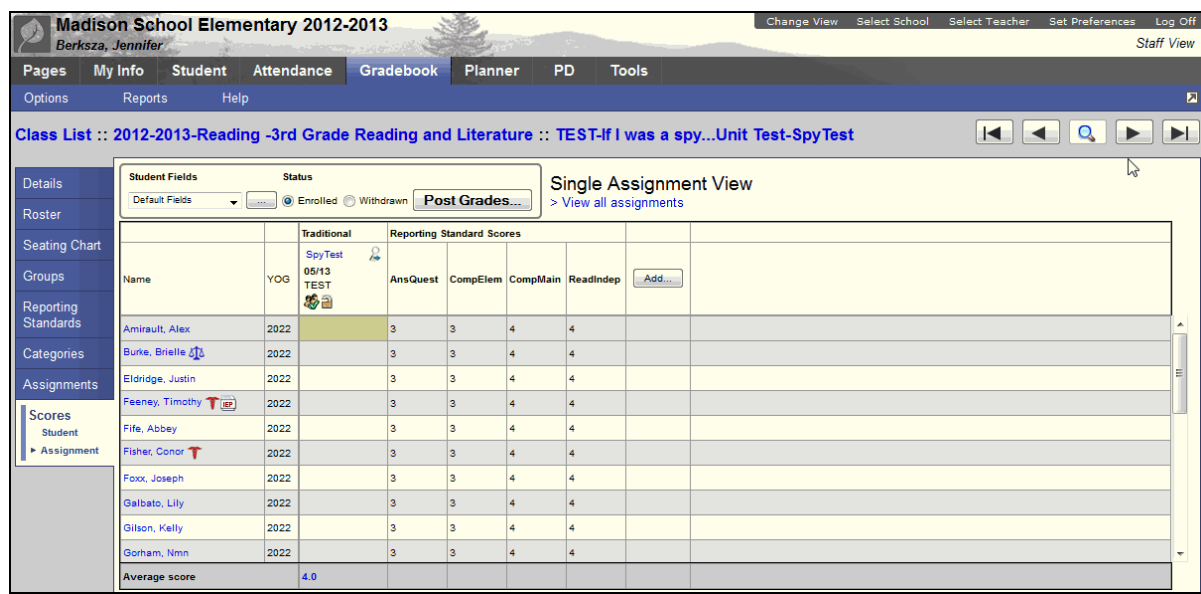

#### *New Standards sub-tab when creating a new assignment*

Assignments are aligned to reporting standards on the **Standards** sub-tab on the New Assignment page.

For example, as an English teacher, you might align a literature test with the following reporting standards: *Comprehends Main Idea, Comprehends Elements of Literature*, and *Answers Questions in Complete Sentences*. Then, for each student, you enter a score for each reporting standard.

#### *Updating standards grades post columns*

When you **Update Post Columns** at the end of a grade term (**Gradebook** > **Scores** > **Options** > **Update Post Columns**), Aspen uses the standards scores you enter for assignments to calculate the end-of-term trend averages (using power law trending) or traditional averages for each reporting standard.

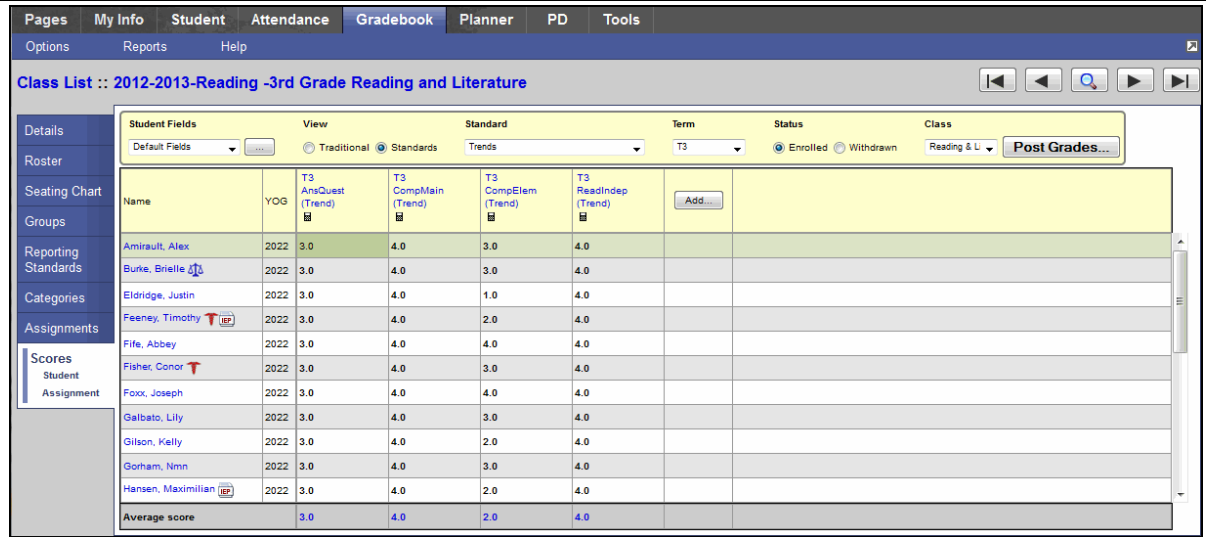

This allows transcripts and report cards to contain student trend averages in meeting reporting standards (rubrics). Aspen continues to calculate traditional averages for each standard for reference.

*Note: If you have aligned learning standards with assignments before the 5.0 release, Aspen automatically creates a reporting standard for each learning standard so that it appears on the assignment correctly.*

*Viewing and entering standards scores*

To view and enter standards-based grades in the gradebook, select a **Traditional** or **Standards** view of the Scores page. When using the **Standards** view, you must then select a standard to view and enter scores for. Once a standard is selected, the Scores page displays any score for that standard.

You can also enter all standards grades for a single student by clicking a student's name, or a single assignment for all students by clicking the **Enter Scores for Assignment ight**icon.

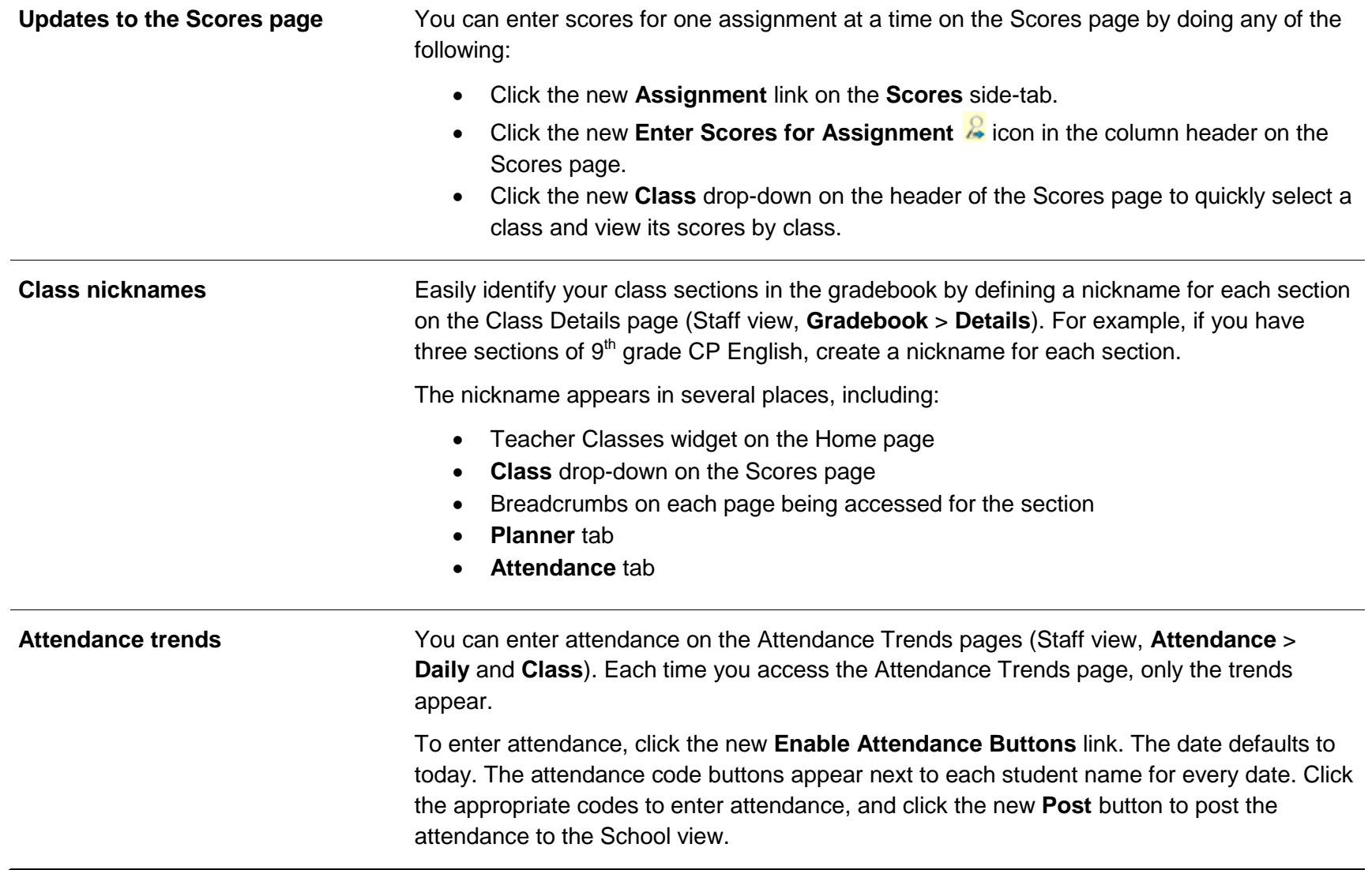

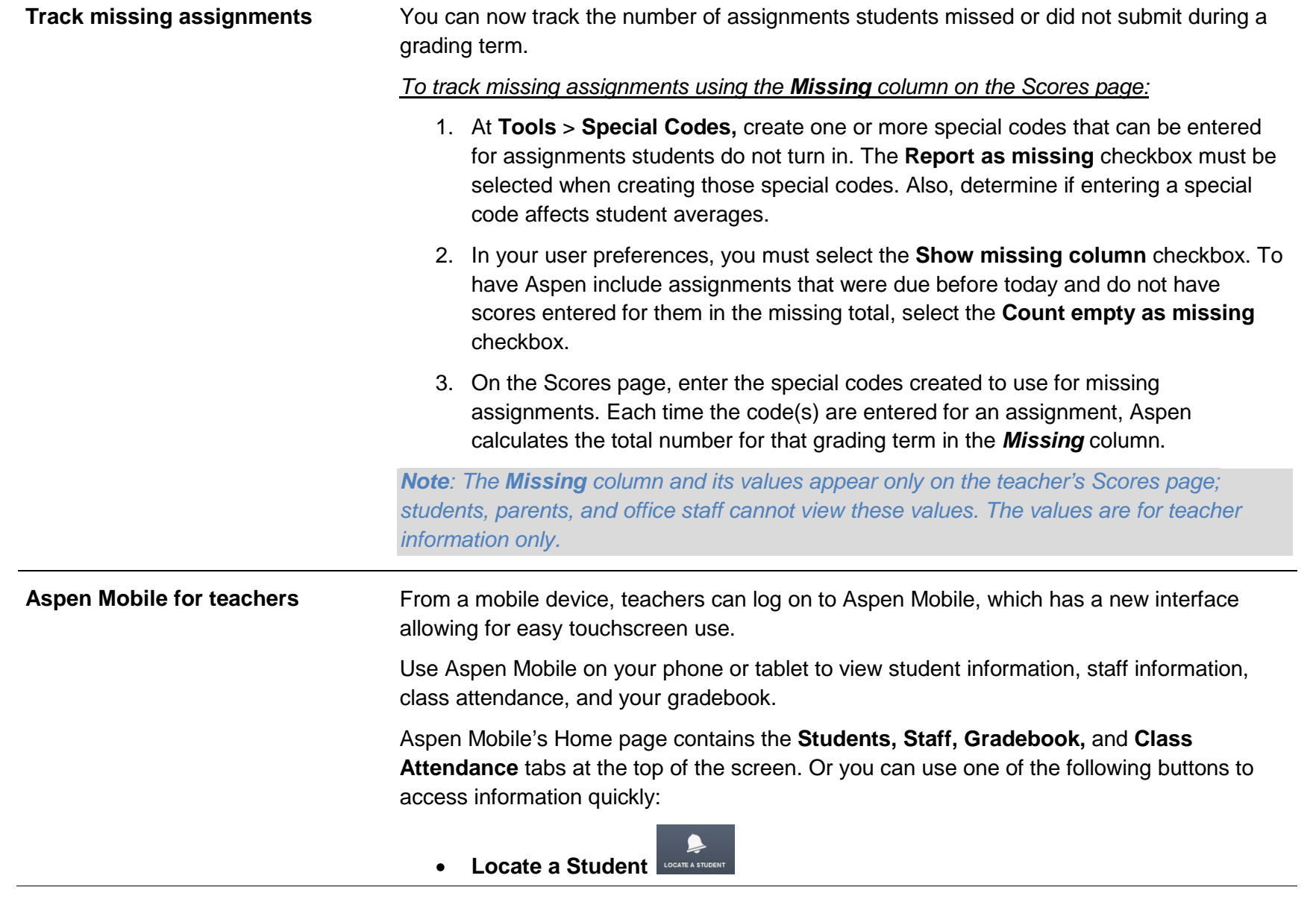

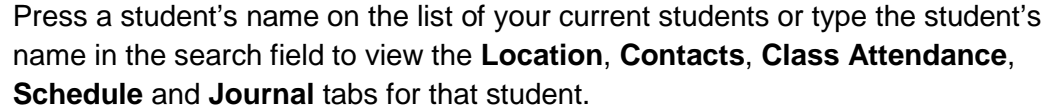

## • **Gradebook**

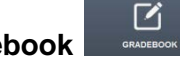

The list of your classes for the current year appears. When a class name is touched, the list of assignments appears. Filter by category, number (such as *Last 20 assignments*), and scored or unscored assignments. Touch an assignment name to enter scores for the assignment.

• **Go to Full Site**

Your Home page for the full Aspen Staff view appears.

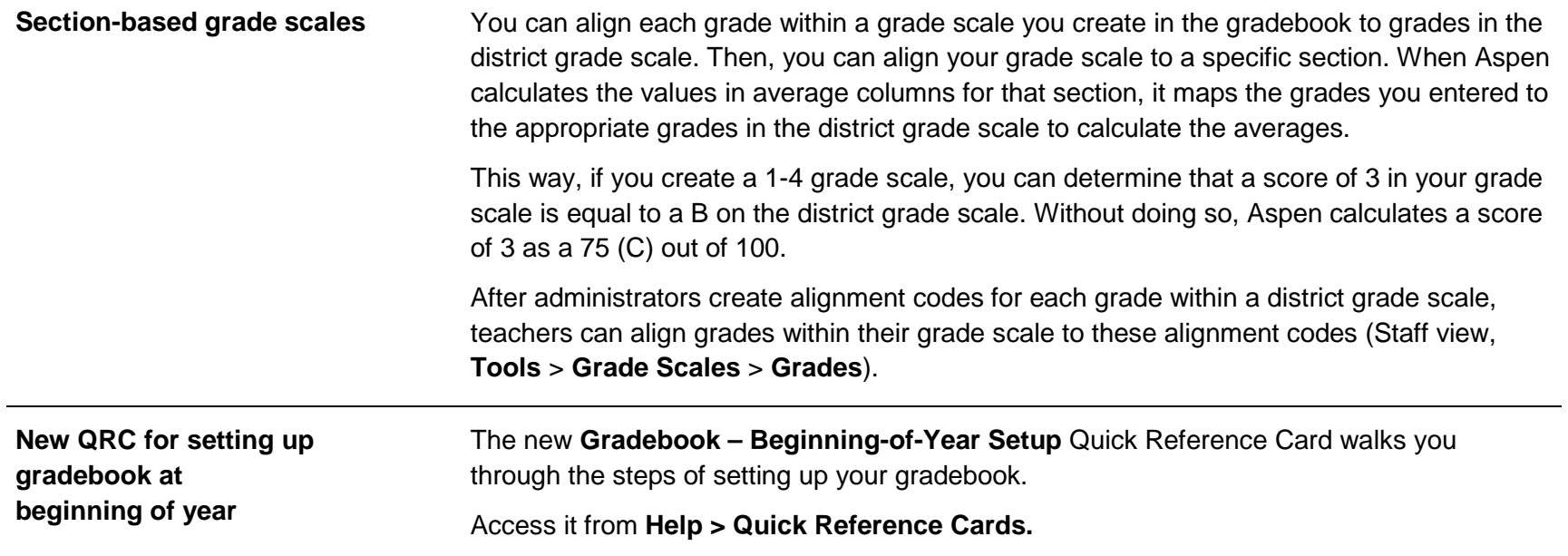

#### *Student and Family Portal Users*

*Note: Provide a link to the Aspen 5.0 Highlights for Students and Family Users video on your portal's Home page. You can also access it from Help > Release Notes > Highlight Videos.*

![](_page_20_Picture_112.jpeg)

![](_page_21_Picture_73.jpeg)

#### *Changes to preferences*

<span id="page-22-0"></span>![](_page_22_Picture_190.jpeg)

![](_page_23_Picture_127.jpeg)

![](_page_24_Picture_91.jpeg)

![](_page_25_Picture_141.jpeg)

![](_page_26_Picture_61.jpeg)

![](_page_27_Picture_45.jpeg)

.......................

#### **Changes to User Roles and Privileges**

Review your user roles to ensure the settings are appropriate for the default user roles used in your district and any customized roles you've created from Aspen's default roles.

The following table lists *new* and *updated* user role security privileges in Aspen:

![](_page_28_Picture_116.jpeg)

![](_page_29_Picture_187.jpeg)